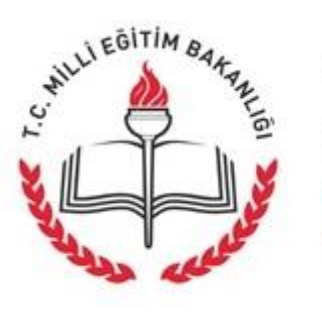

T.C. MİLLİ EĞİTİM BAKANLIĞI DOKÜMAN YÖNETIM SISTEMI

## Evrak Tarama ve Postalama Rolleri İçin

(Birim Gelen Evrak ve Birim Giden Evrak Kayıt Kullanıcı)

# Kullanım Kılavuzu

Versiyon 1.0

Ocak 2017

Sayfa 1

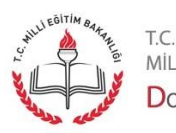

# İçindekiler Tablosu

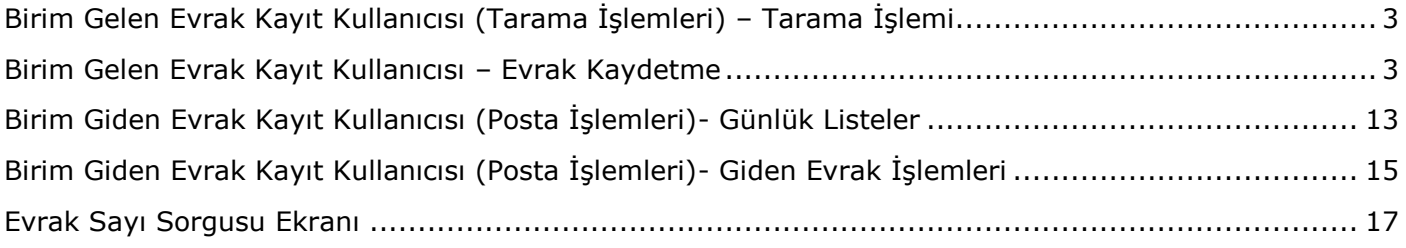

Sayfa 2

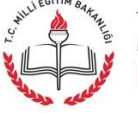

t.c.<br>milli eğitim bakanlığı<br>**Doküman Yönetim Sistemi** 

#### <span id="page-2-0"></span>Birim Gelen Evrak Kayıt Kullanıcısı (Tarama İşlemleri) – Tarama İşlemi

Birim Gelen Evrak Kayıt Kullanıcısı rolü evrak tarayan ve kaydeden roldür.

Tarama ekranını açmak için Evrak İşlemleri'nden "Doküman Tarama" seçilir.

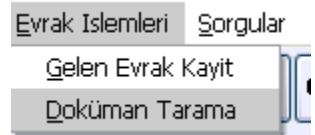

Ekran açıldığında sisteme bağlı tarayıcılar gelir. Hangi tarayıcının kullanılacağı sorulur. İlgili tarayıcı seçilir.

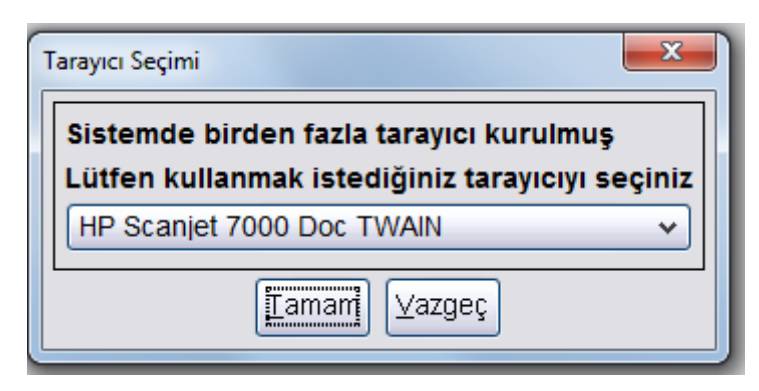

Doküman tarama ekranı aşağıdaki gibidir.

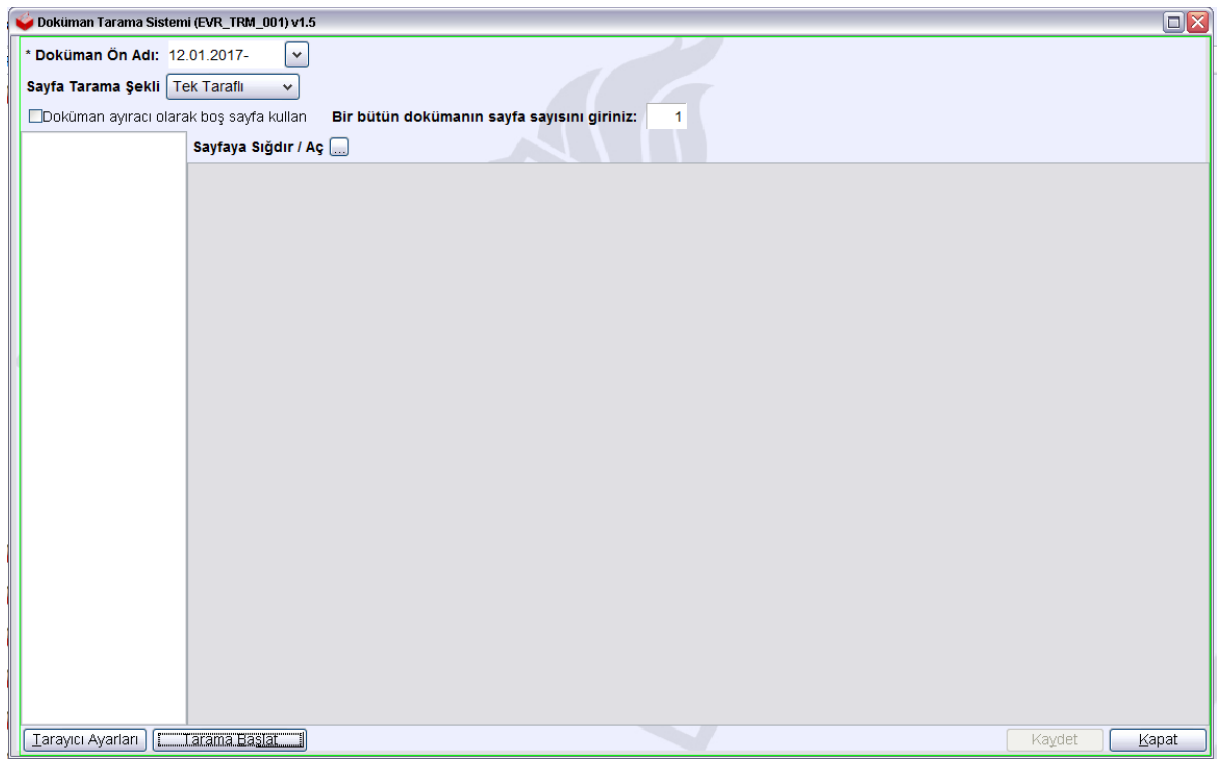

<span id="page-2-1"></span>Bu ekranda tarayıcı ile ilgili ayarları yapmak için "Tarayıcı Ayarları" butonuna tıklanır.

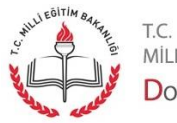

MİLLİ EĞİTİM BAKANLIĞI DOKÜMAN YÖNETIM SISTEMI

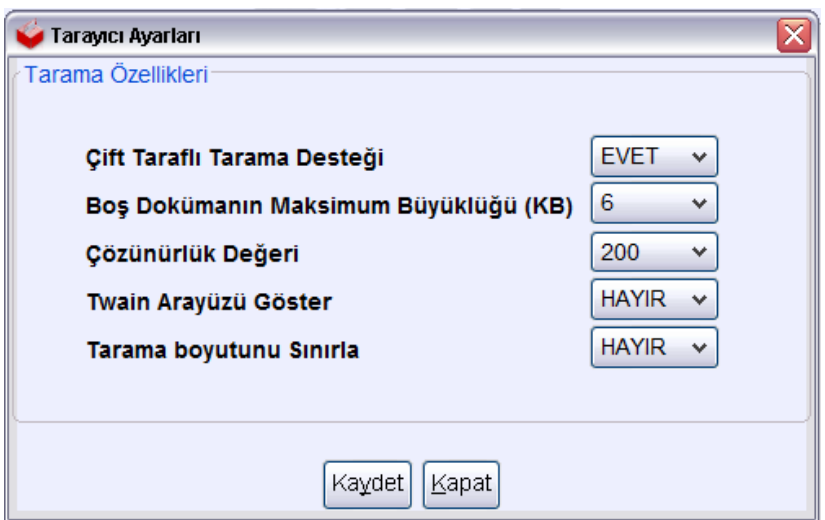

Ayarlar değiştirilirse "Kaydet" butonuna tıklanır.

**Not:** Evrak okunaklı olduğu sürece en düşük çözünürlük ile tarama yapmak kaynaklardan tasarruf sağlamak açısından önemlidir.

"Tarama Başlat" butonuna tıklandığında tarayıcıda evrak taranmaya başlar. Taranan evrak ekranda aşağıdaki şekilde görülür.

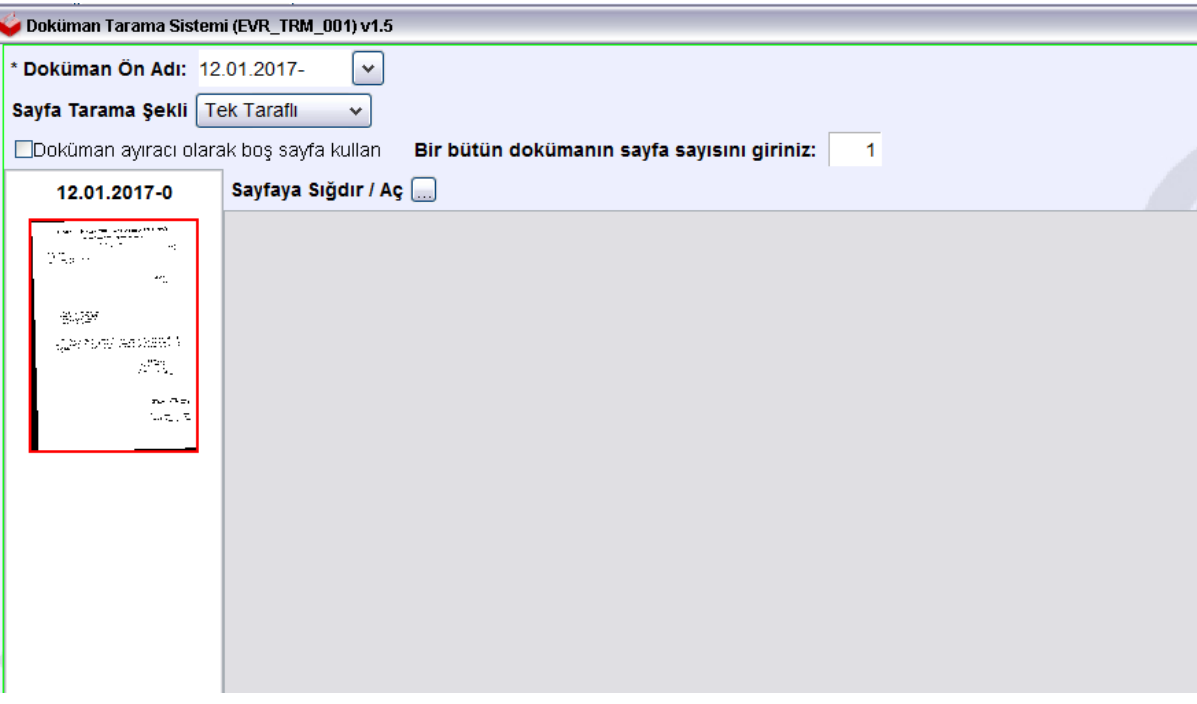

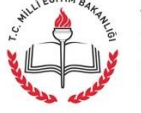

Taranmış belge ikonu üzerinde tıklandığında ekranda gösterilir.

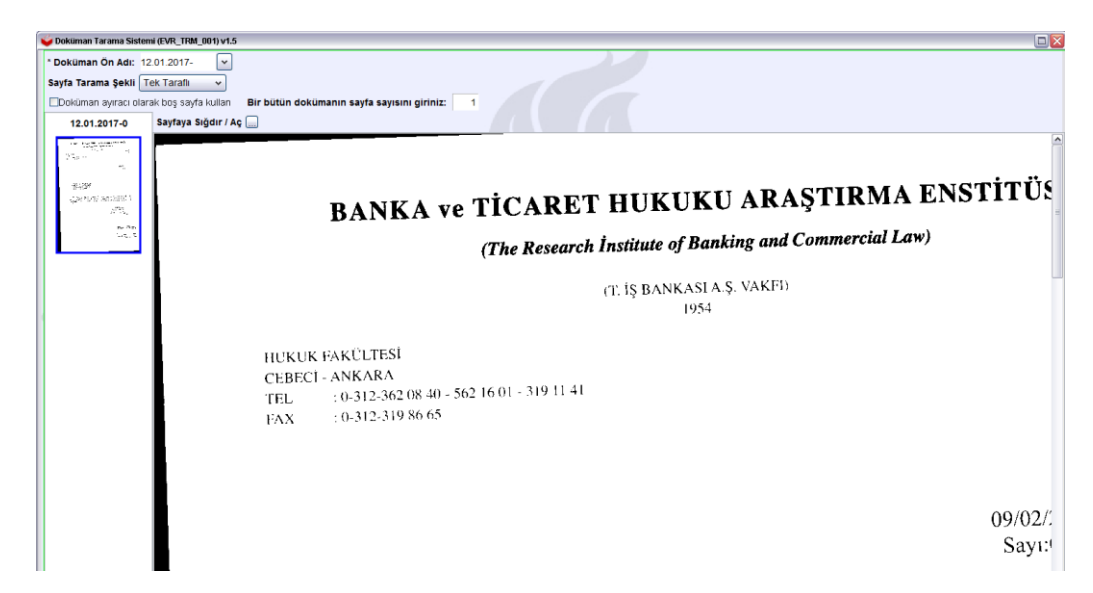

"Kaydet" butonuna tıklandıktan sonra şu uyarı ekranda görüntülenir.

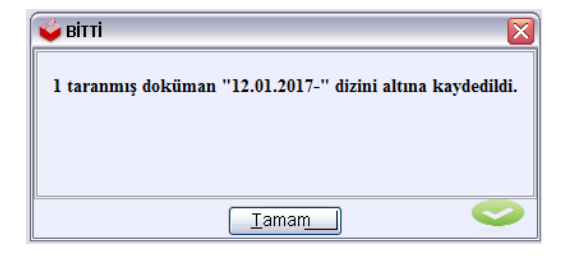

Sistem taranan ve kaydedilen evrakı otomatik olarak belgelerim klasörü altında taramaAlanı klasörü içinde günün tarihi ile depolamaktadır. Kullanıcının bunu bilmesine gerek yoktur.

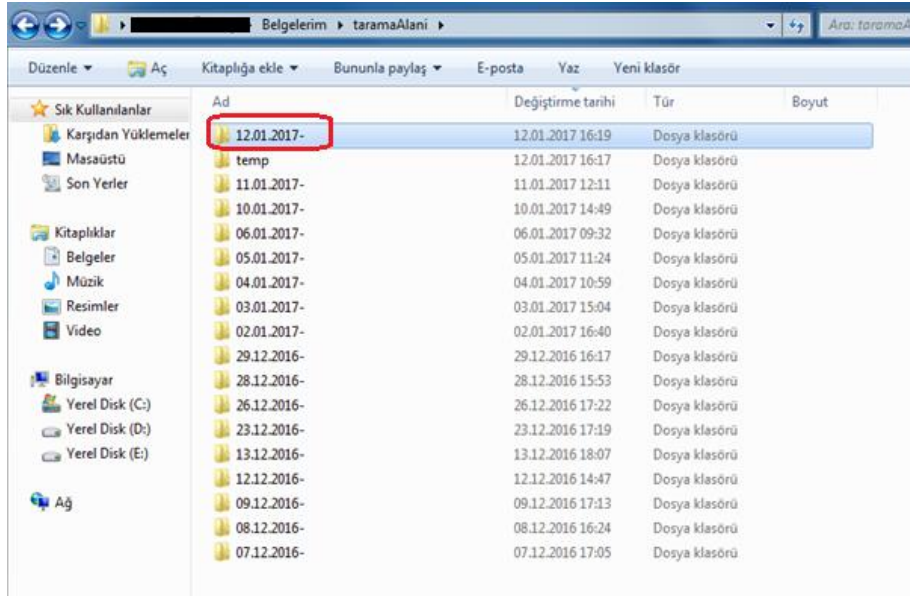

Sayfa 5

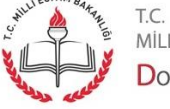

Depolanan evrak aşağıdaki gibi klasörde görüntülenir.

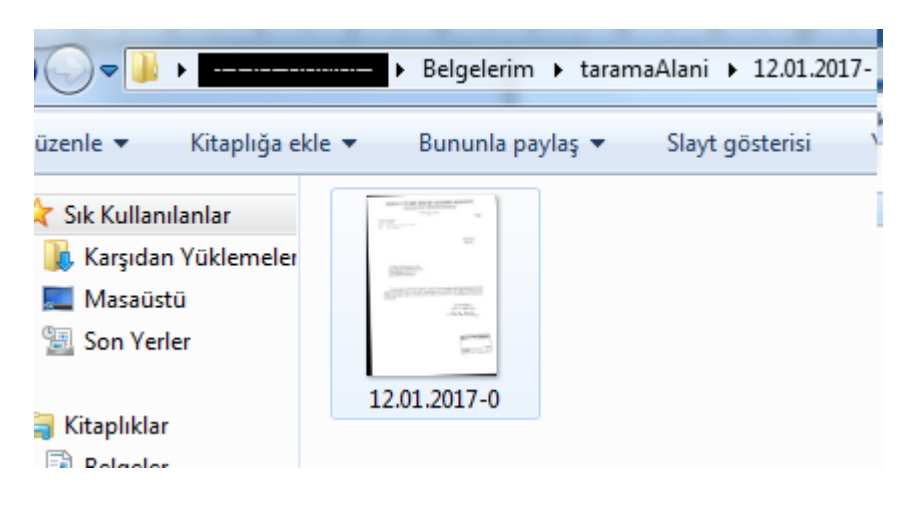

**Not:** Tarama işlemini DYS'den yapmak zorunlu değildir. Arayüz kullanımı çok kolay olduğu için tavsiye edilmektedir. Kişiler isterse tarayıcının kendi yazılımı ile tarama yaparak bilgisayarda istedikleri yere evrak kaydedebilirler. Bu kaydettikleri evrakı biraz sonra anlatılacak Kaydetme işlemi yaparak sisteme alabilirler.

**Uyarı:** DYS tarama arayüzü evrakları .tiff formatında tarar. DYS ekranları .tiff formatındaki evrakları kendi içinde açarak doğrudan kullanıcılara göstermektedir. Eğer tarama işlemi yapan personel tarayıcı arayüzü ile tarama yapar ve evrakı .pdf, .jpeg ve benzeri farklı formatlarda kaydederse DYS ekranlarında bu evraklar doğrudan görüntülenemez. Kullanıcıların bu evrakları görebilmek için ayrıca başka programları açtıran linklere tıklaması gerekir. **Dolayısıyla evrakların .tiff formatında kaydedilmesi zorunludur.**

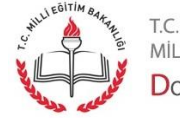

Sayfa 6

Her bir taramanın kaç sayfadan oluşacağı "Bir bütün dokümanın sayfa sayısının giriniz" alanından belirlenebilir. Örneğin bir otomatik beslemeli tarayıcıya 10 sayfa evrak konar ve tarama başlatılırsa, her iki sayfadan bir belge oluşturulur.

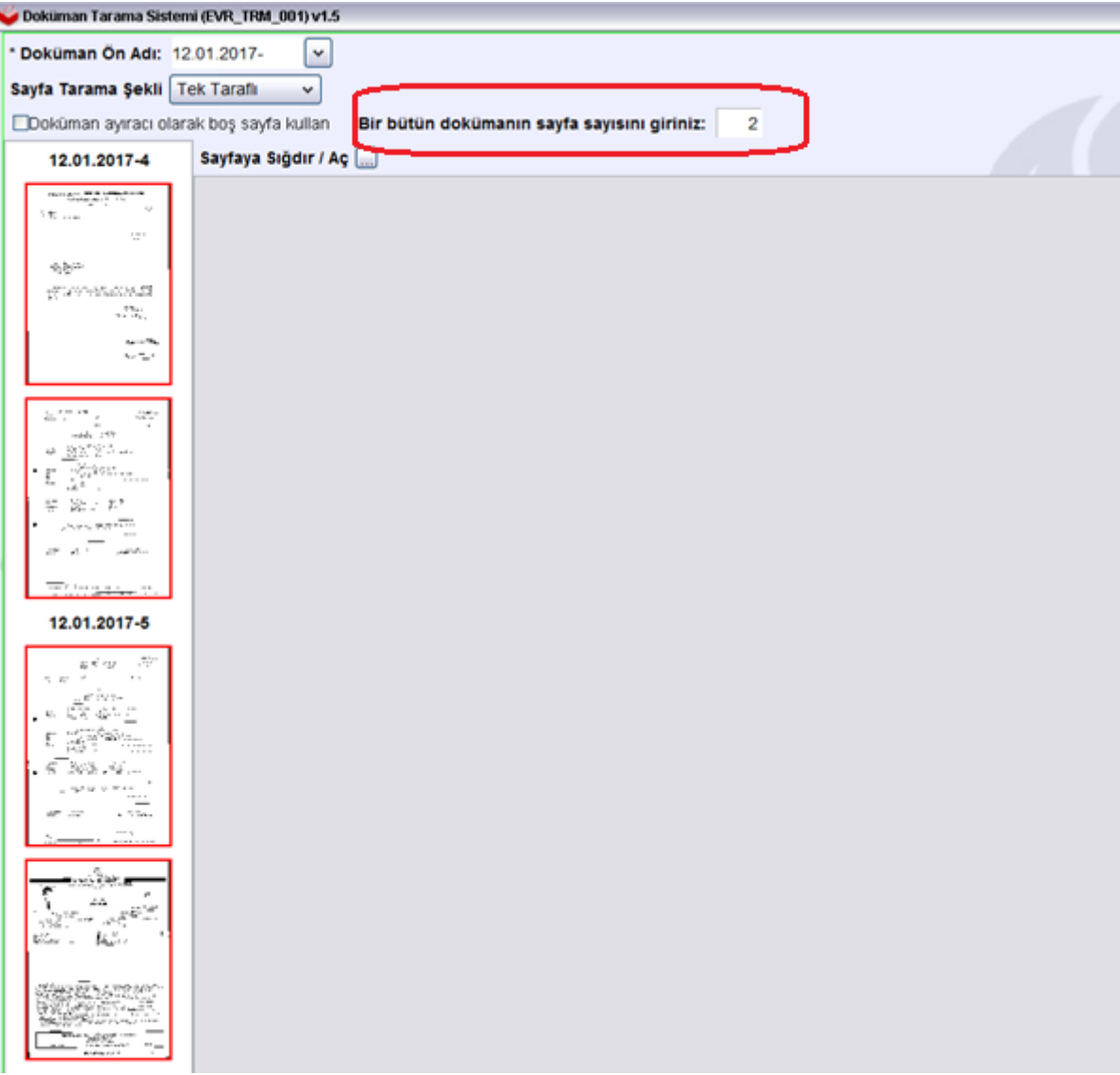

Sayfa 7

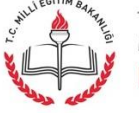

"Doküman ayıracı olarak boş sayfa kullan" seçilirse boş sayfanın konduğu noktadan evrakları ayrı belgeler olarak tarama işlemi yapılır.

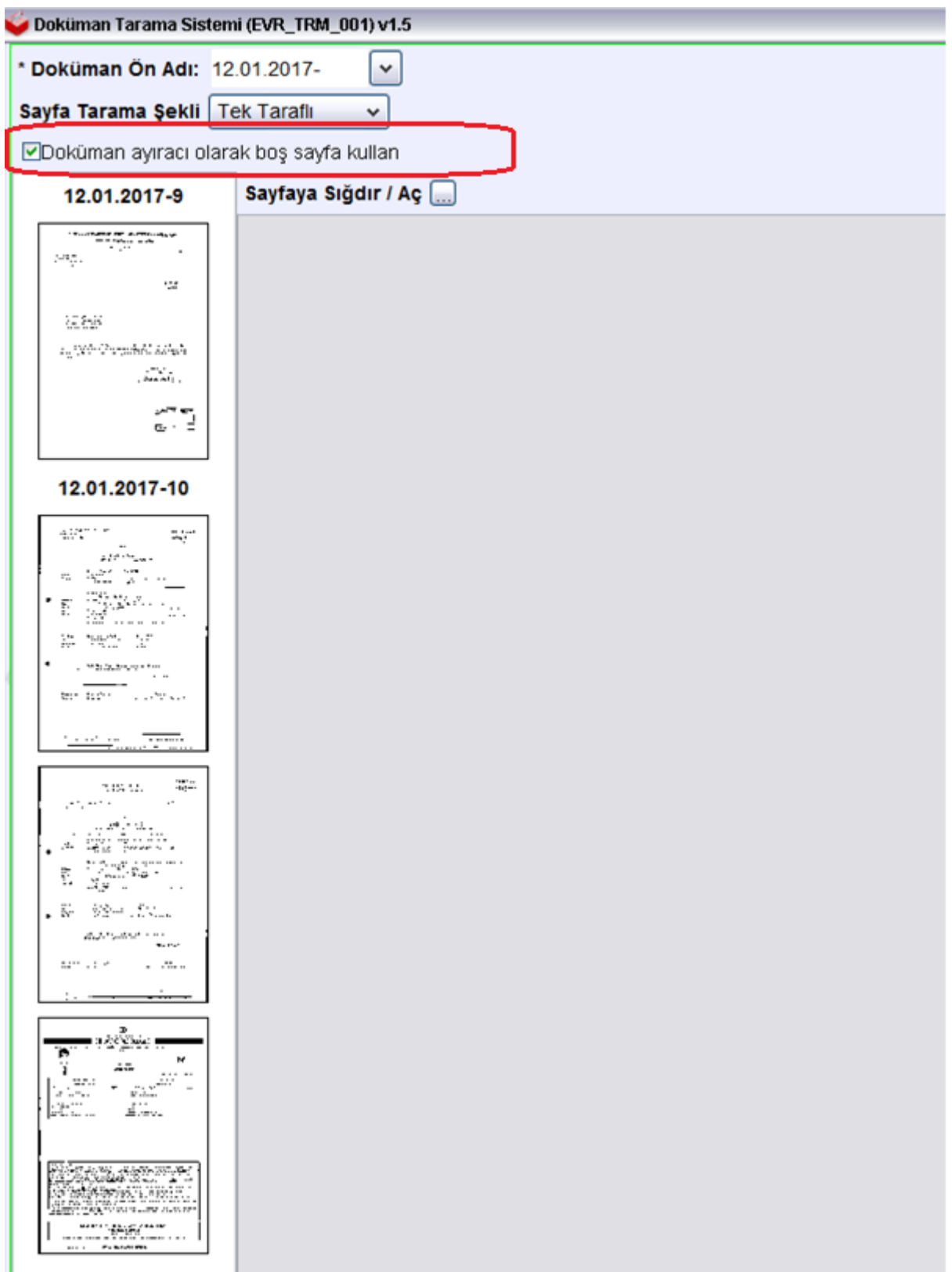

t.c.<br>milli eğitim bakanlığı<br>**Doküman Yönetim Si**stemi

"Doküman ayıracı olarak boş sayfa kullan" seçilirse ve boş sayfanın konmaz ise tarana evrakların tamamı bir belge olarak taranır. Bu uygulama önemlidir çünkü bazı evraklar çok sayfadan oluşan tek bir belgedir. Bu durumda belgenin fiziki nüshası ile sayısal ortamda (taranmış nüshasının) örtüşmesi için bu şekilde çok sayfadan oluşan tek bir belge olarak taranması gereklidir. Aynı şekilde evrak ekleri de sayfa sayısı göz önünde bulundurularak taranmalıdır. Tek sayfalık ekler tek sayfa, çok sayfalık ekler ise çok sayfalı olarak taranmalı ve kaydedilmelidir.

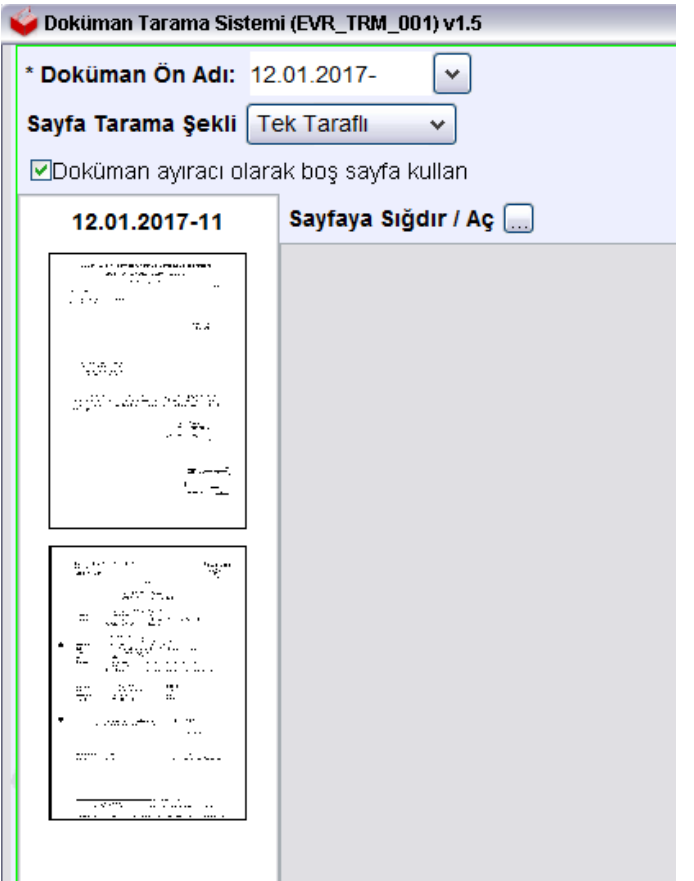

Bu şekilde taranan evraklar ilgili klasörde birikir.

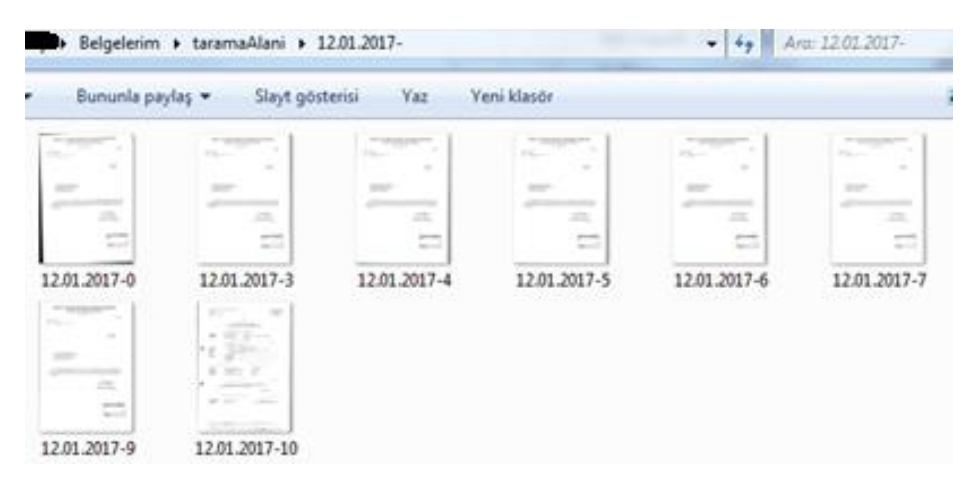

Sayfa 9

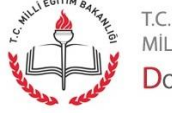

#### Birim Gelen Evrak Kayıt Kullanıcısı (Tarama İşlemleri) – Evrak Kaydetme

Bu ekran ile birimlere kağıt ortamında gelen ve taranmış evrakların sisteme kaydı gerçekleştirilir.

Taranmış evrakı ve varsa eklerini sisteme kaydetmek için Evrak İşlemleri'nden "Gelen Evrak Kayıt" seçilir.

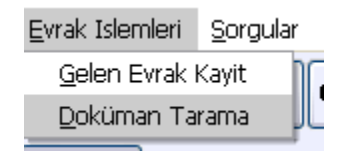

Ekran aşağıda gösterildiği gibidir.

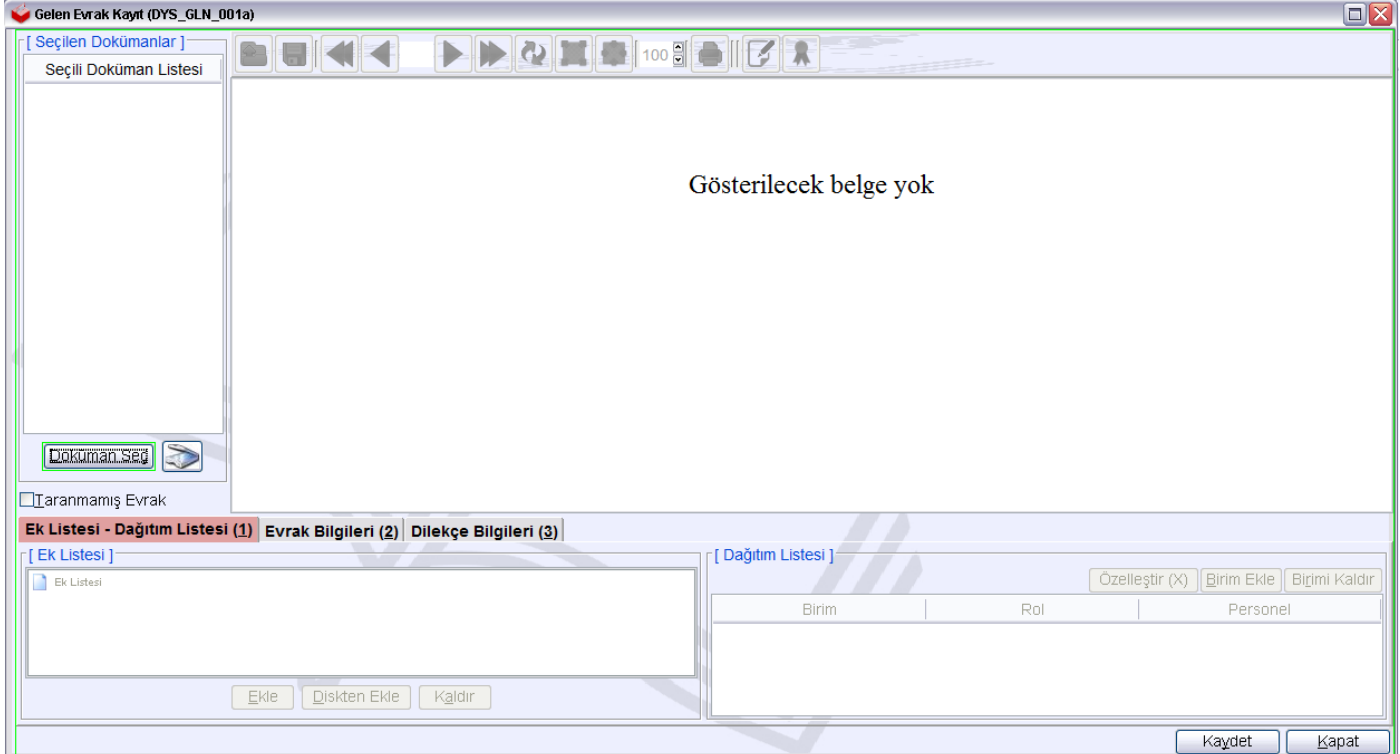

Sisteme kayıt edilecek evrakı seçmek içine "Doküman Seç" butonuna tıklanır.

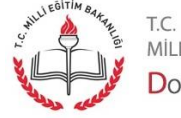

MİLLİ EĞİTİM BAKANLIĞI DOKÜMAN YÖNETIM SISTEMI

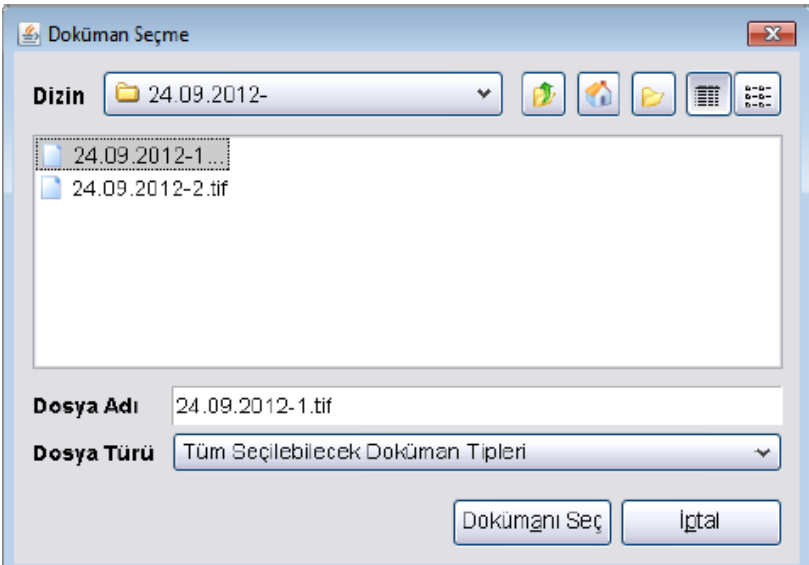

Sisteme kaydedilecek evrak seçilir. "Dokümanı Seç" butonuna tıklanır. Seçilmiş evrak ekranda görüntülenir.

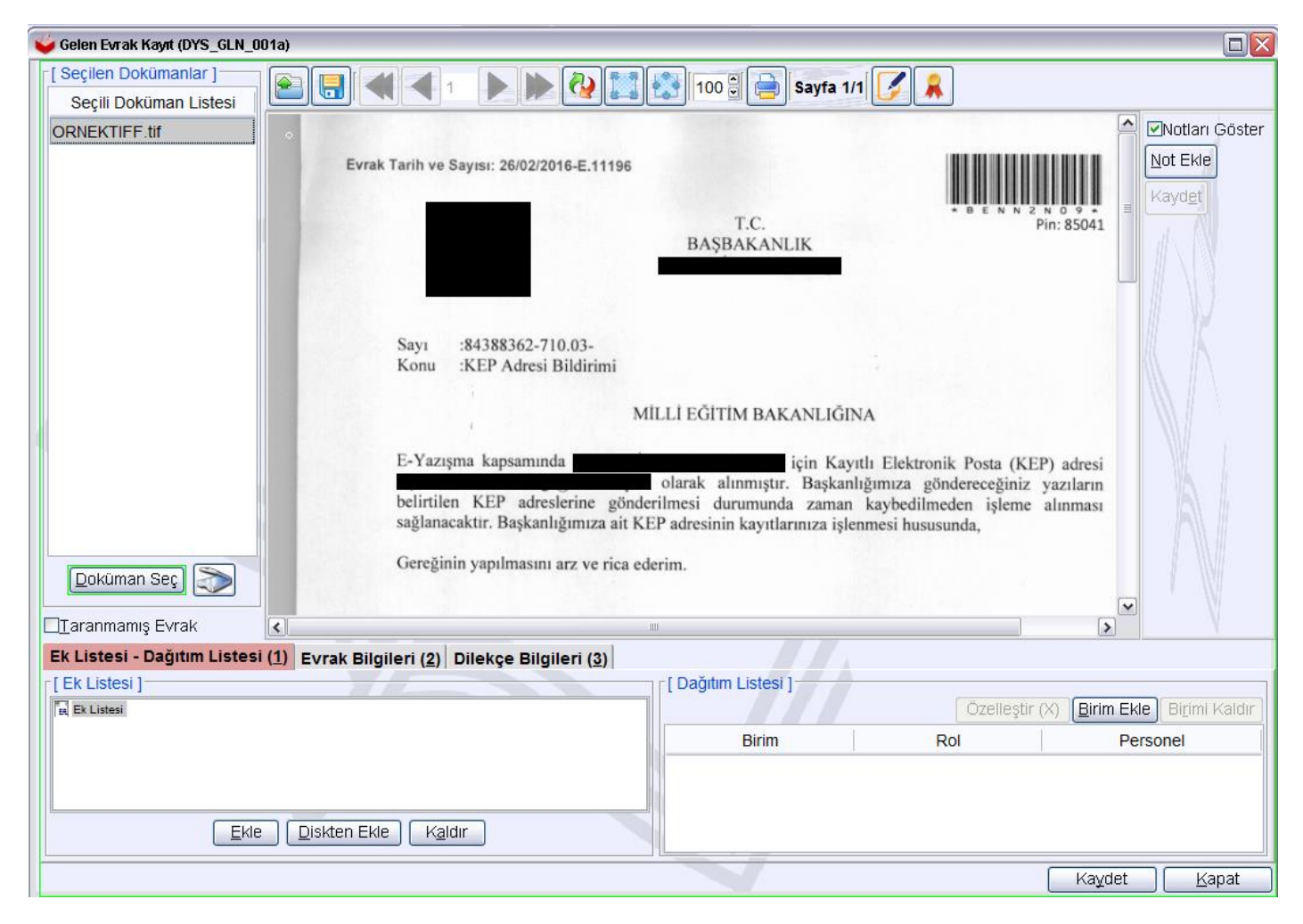

Sayfa 11

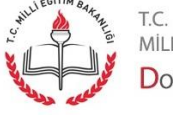

Evrakın eki var ise "Ek Listesi-Dağıtım Listesi (1)" tabı altında yer alan "Diskten Ekle" butonuna tıklanır. Yukarıdaki evrak seçme örneğinde olduğu gibi ek olacak evrak bilgisayarda bulunu ve seçilir. Birden fazla ekte bu şekilde seçilir. Yanlış eklenmiş ekler "Kaldır" butonuna tıklanarak kaldırılır.

Ek Listesine alınmış belgeler "Görüntüle" seçilerek görüntülenir.

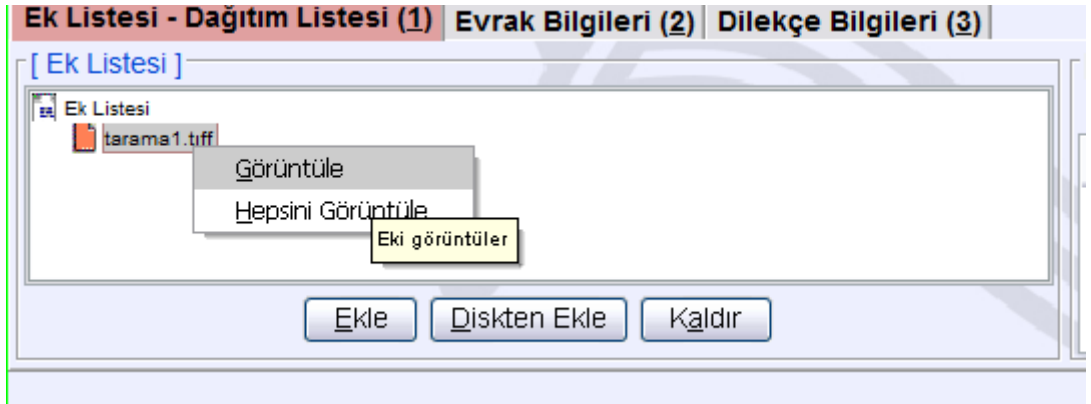

Evrak ve eklerinin seçimi tamamlandıktan sonra "Birim Ekle" butonuna tıklanarak dağıtım birimi seçilir.

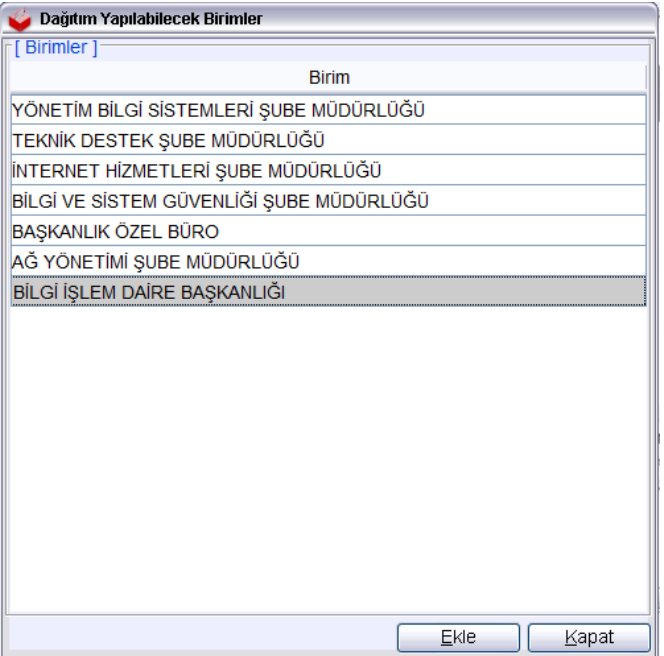

Ekle butonuna tıklanır. Ekler ve dağıtım birimleri görüntülenir.

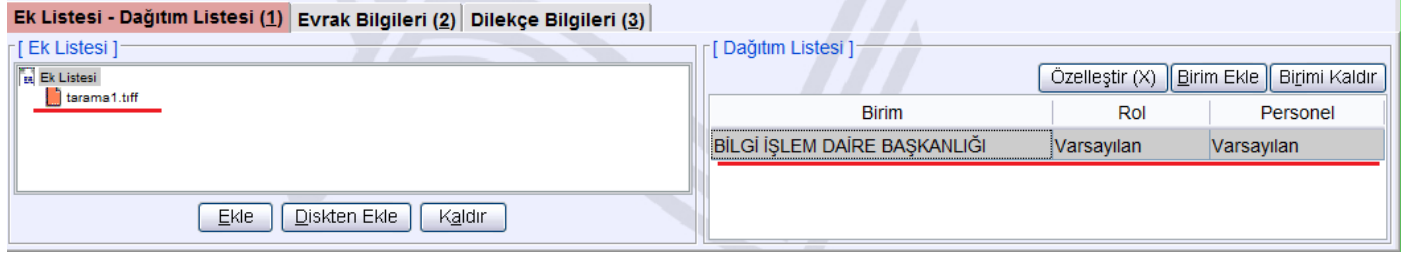

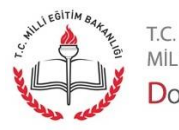

MİLLİ EĞİTİM BAKANLIĞI DOKÜMAN YÖNETIM SISTEMI

<span id="page-12-0"></span>"Evrak Bilgileri" tabına geçilir. Evrak Bilgileri girilir. Burada evrak üzerinde yer alan bilgiler aynen evrak üzerinde görüldüğü şekliyle girilmelidir.

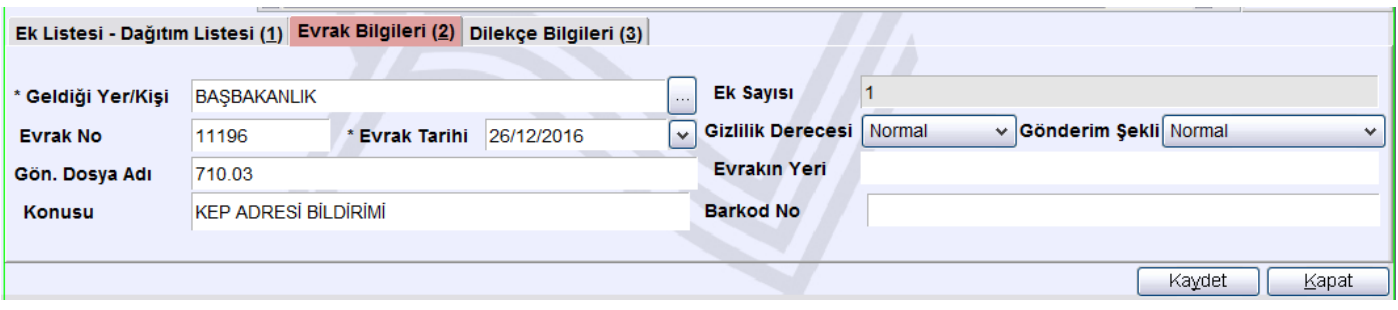

Evrak bilgileri girildikten sonra kontroller tamamlandıktan sonra "Kaydet" butonuna tıklanır. Bu son hamledir evrakın hangi tarih ve sayı ile kaydedildiği gösterilir.

Ancak, gelen evrak "DİLEKÇE" ise Evrak Bilgileri girildikten "Kaydet" butonuna tıklanmaz, "Dilekçe Bilgileri" tabına geçilir.

Burada evrak veren kişinin T.C. Kimlik Numarası ve belirtmiş ise telefon girilir. Bu şekilde bilgileri girilen kişilere evrak kayıt edildiği zaman yoluyla evraklarının, DYS' ye hangi tarih, sayı ile girildiği ve nasıl takip edebileceklerine ilişkin mesaj yollanacaktır.

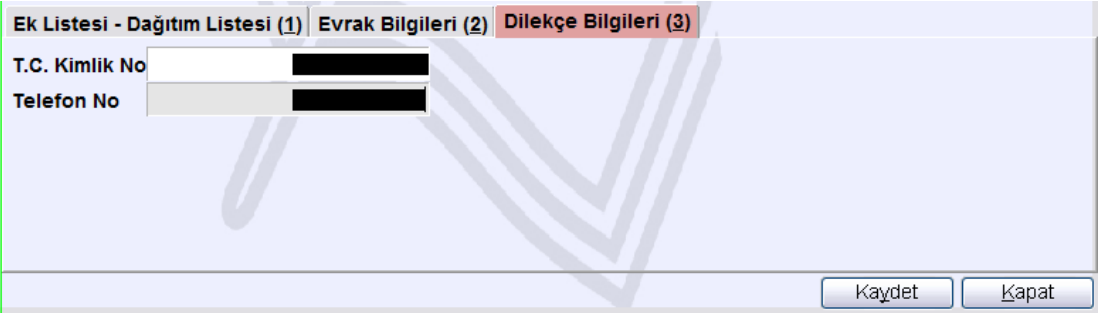

**Uyarı:** Gelen evrak bir dilekçe ise mutlaka "Dilekçe" tabı altında ilgili bilgiler bildirilmiş ise girilmelidir.

Bütün bilgiler girildikten sonra "Kaydet" butonuna tıklanır. Sistem bu taranmış belge için sayı ve tarih bilgisini verir. Taranmış evrak üzerine gelen evrak kaşesi ve tarihi yazılabilir.

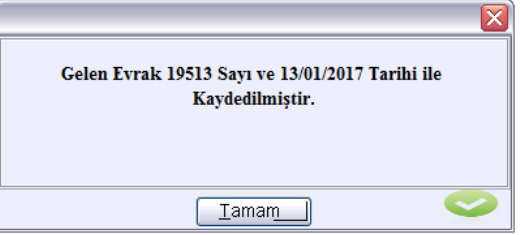

**Not:** sms ile bilgilendirme iş ve işlemleri hakkında detaylı bilgi için aşağıdaki linke göz atınız: http://dys.meb.gov.tr/MEBDYSWeb/index\_icin\_gerekli/02\_07\_2015\_guncellemeler.pdf

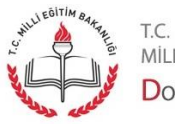

#### Birim Giden Evrak Kayıt Kullanıcısı (Posta İşlemleri)- Günlük Listeler

"Giden Evrak kullanıcısı"; kendi kurumundan, DYS 'de bulunmayan bir kuruma yazılan evrakın posta vb. yollarla gönderilmesinden sorumlu personeldir. Bu rolde bulunan kişi DYS dışına gidecek yazılara ilişkin olarak postalama şekli, ücreti vb. bilgileri bu ekranda girer.

"Sorgular" menüsü altında "Günlük Listeler" seçeneğine tıklayınız.

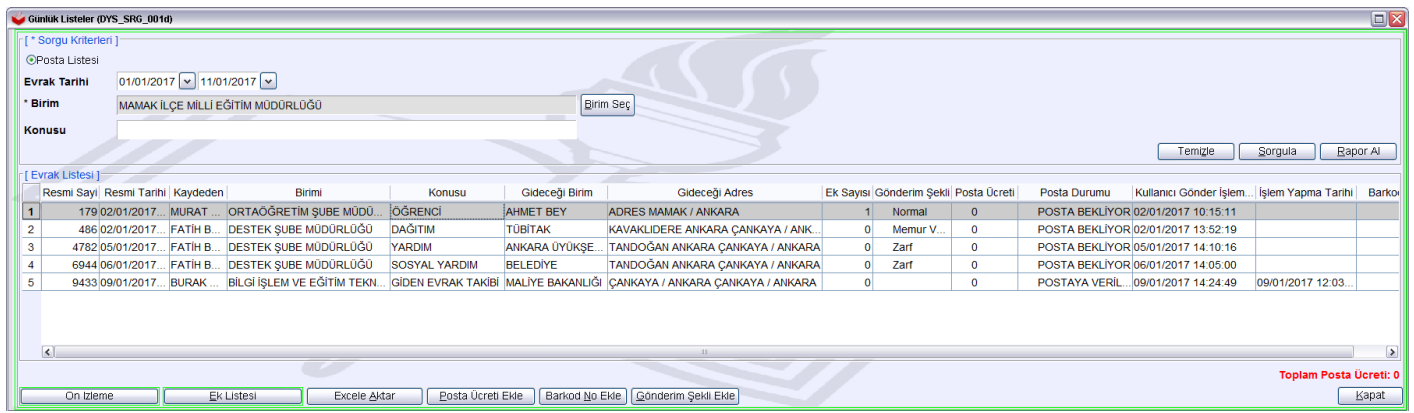

İşlem yapmak üzere tarih aralığı ve birim seçilir. Listelenen evraklar içerisinden işlem yapılacak evrak tıklanır.

Posta Ücreti eklemek için "Posta Ücreti Ekle" tıklanır. Açılan pencerede ücret girilir.

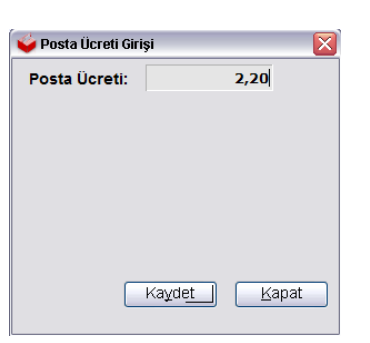

Gönderim şeklini belirtmek için "Gönderim Şekli Ekle" tıklanır. Ne şekilde gönderilecekse seçim yapılır. Kaydet butonuna tıklanır.

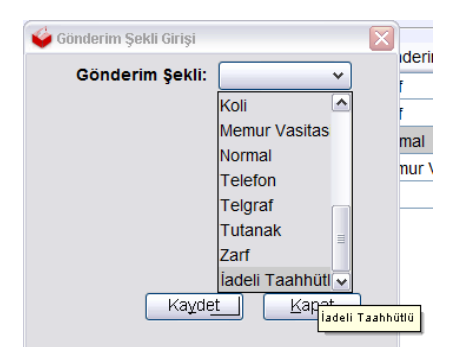

Bilgi girişleri yapılan evrakların listesini almak için üst kısımda yer alan "Rapor Al" butonuna tıklanır. Evrak listesi rapor olarak sunulur.

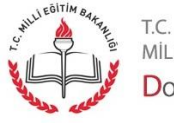

Sayfa 14

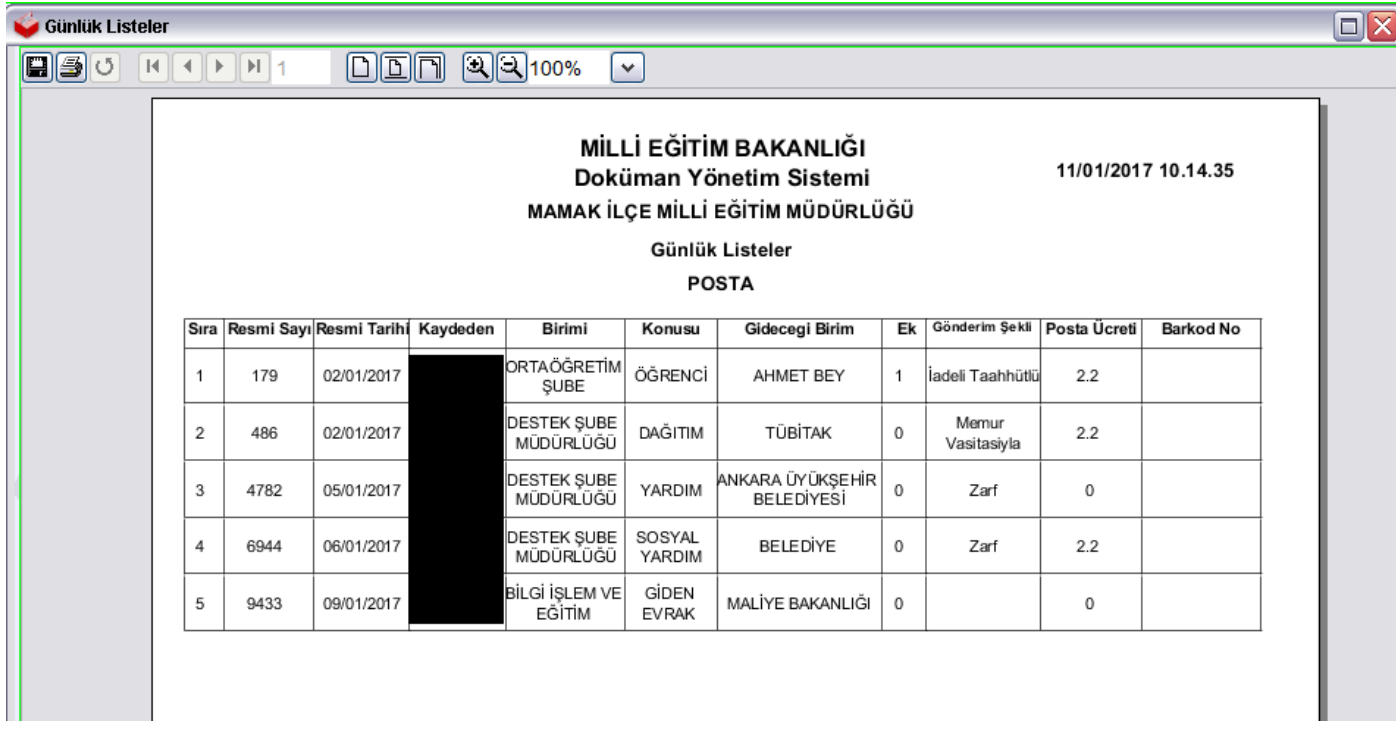

# <span id="page-14-0"></span>Birim Giden Evrak Kayıt Kullanıcısı (Posta İşlemleri)- Giden Evrak İşlemleri

Postalama işlemi bu ekranda tamamlanır.

Sorgulama kriterlerinden uygun seçim yapılır, tarih aralığı girilir ve birim seçilir.

Sorgula butonuna tıklanır. Evrak listesi görüntülenir.

Listeden evrak seçilir. Önizleme yapılır. Çıktısı alınır. Çıktı üzerine "Güvenli Elektronik İmzalı Aslı ile Aynıdır" kaşesi vurulur. Ad, soyad yazılır ve imza kaşenin yanına atılır.

Eğer evrakın ekleri var ise onlar için de "Ek Listesi" butonuna tıklayarak çıktı alınır. Eğer evrak posta yolu ile gönderilecekse zarflanır.

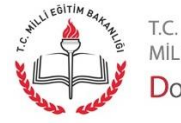

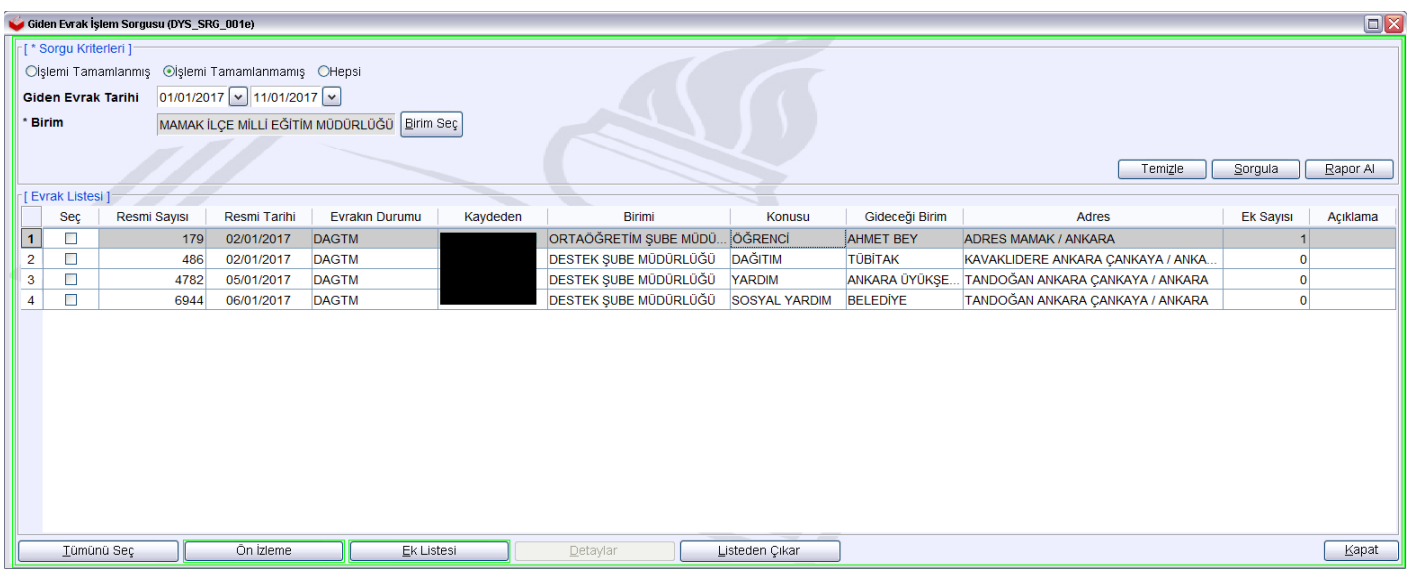

Bu aşamada postalamaya ilişkin işlemler tamamlanınca listeden evrak seçilir ve "Listeden Çıkar" butonuna tıklanır.

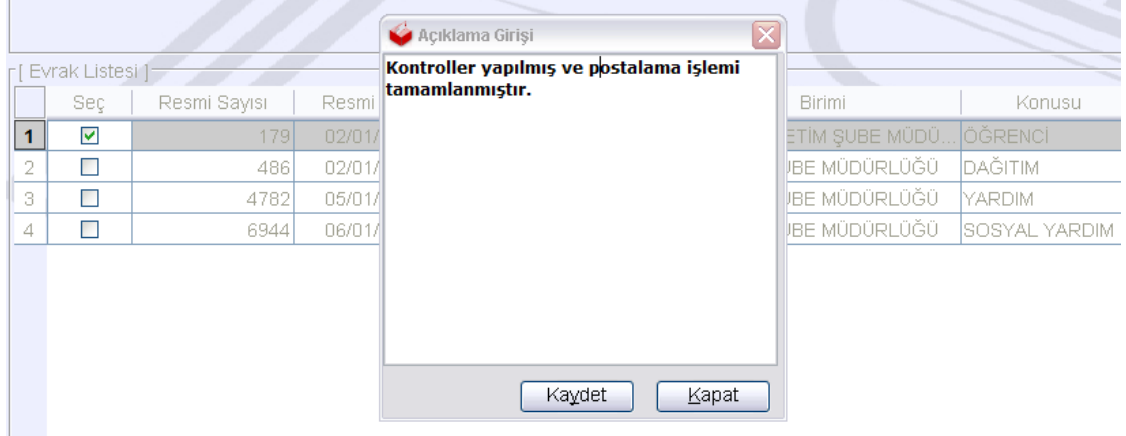

Açılan pencerede yapılan işleme ilişkin not girilir. Kaydet Butonuna tıklanır.

Bu noktadan sonra bu evrakın postalama işlemi tamamlanmış olur. Bu evrak bu kullanıcı tarafından artık "İşlemi Tamamlanmış" evraklar içerisinde görülebilir. Bu evrak seçilerek "Detaylar" butonuna tıklanırsa ilgili detay bilgi görüntülenir.

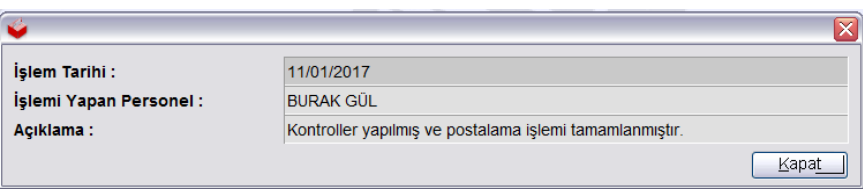

**Not:** Birimden bu yazıyı hazırlayan personel "Birim Giden Evrak Takibi" ekranından sorgulama yaptığı zaman artık bu evrak "Postaya Verilmiş" olarak görülecektir.

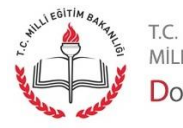

MİLLİ EĞİTİM BAKANLIĞI DOKÜMAN YÖNETIM SISTEMI

### <span id="page-16-0"></span>Evrak Sayı Sorgusu Ekranı

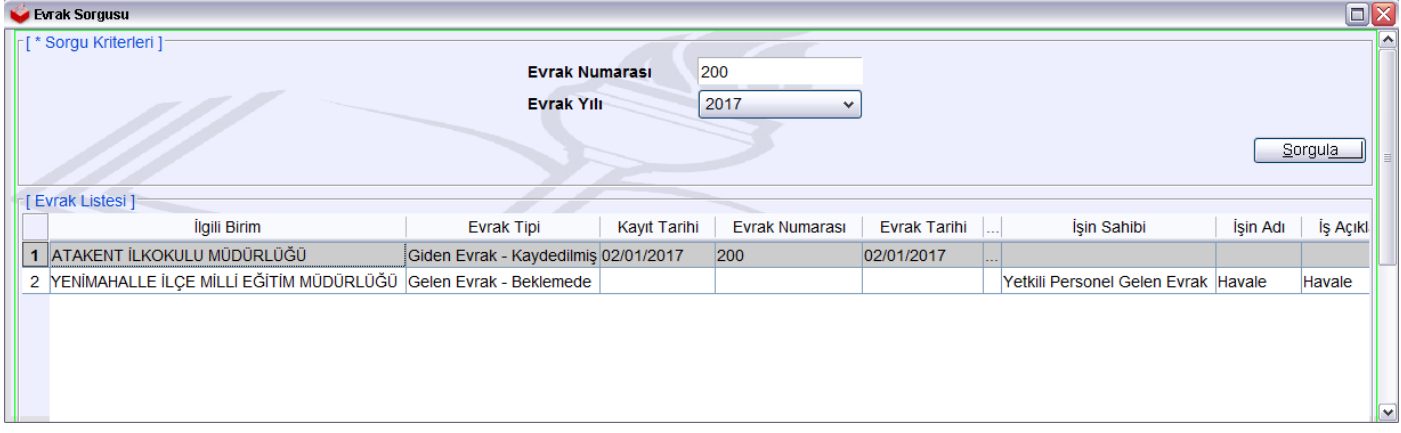

Evrakın hangi noktada olduğunu gösteren bir ekrandır. Bu ekran yetkisi Birim Gelen ve Giden Evrak Kayıt Kullanıcıları'nda mevcuttur.

Sayfa 17

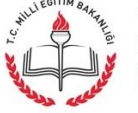

t.c.<br>milli eğitim bakanlığı<br>**Doküman Yönetim Sistemi**